# ozone **STRIKEPRO**

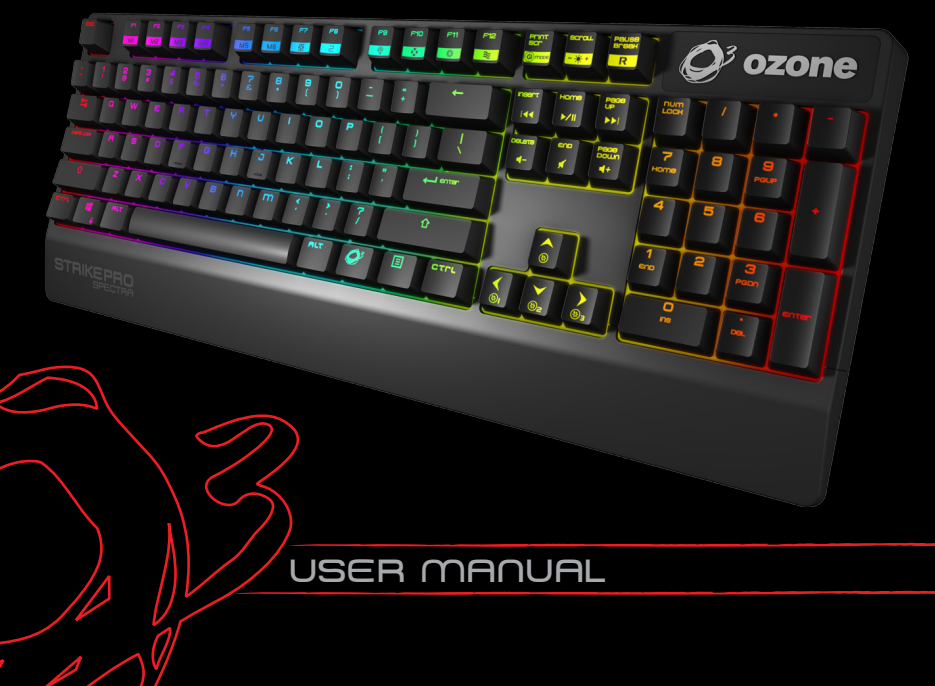

## STRIKE PRO Spectra MECHANICAL GAMING KEYBOARD

#### **Strong, fast, accurate, configurable, reliable, intuitive and**

**comfortable** are just a few of the epithets that define of the new Ozone Strike Pro Spectra. Add to this the fact that with this amazing keyboard you have a piece of modern art in your hands and you will know the answer to the question of what will your next keyboard be? Ozone Strike Pro Spectra, without a doubt.

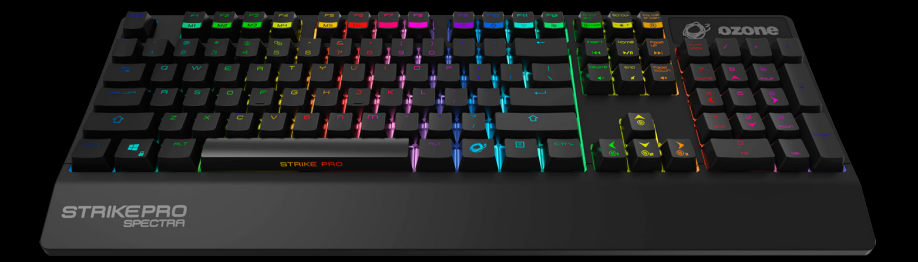

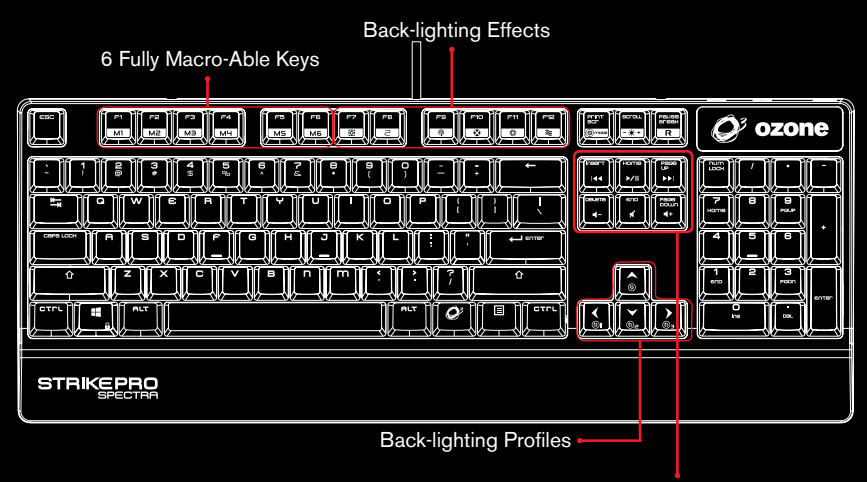

Playback Function Keys

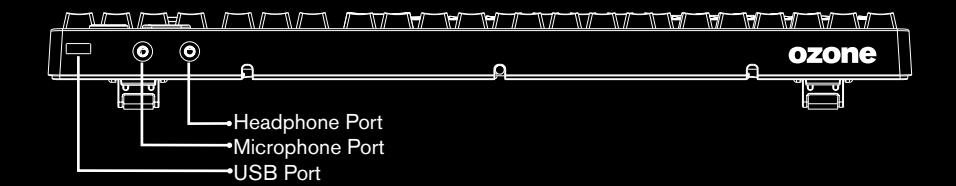

# STRIKE PRO SPECTRA KEY FUNCTIONS

Fully 104 MX Cherry Red switched Gaming Keyboard with back-lighting effects

 $\bullet$  Press  $\bullet$  + F7 to F12 on keyboard to set the lighting effect

Push the same effect key to change the color or other features of the effect

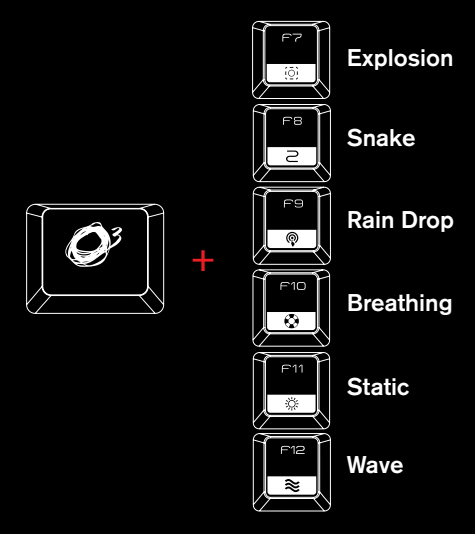

Multimedia shortcut keys on keyboard Press  $\mathbf{O}^{\sharp}$  key for media playback functions

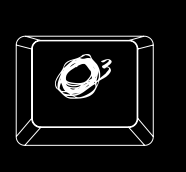

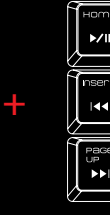

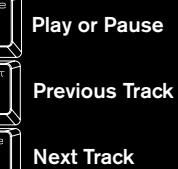

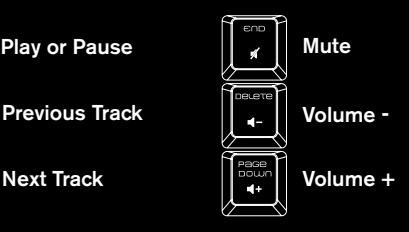

**• Press**  $\mathcal{O}^{\sharp}$  **+ Scroll Lock** on keyboard to adjust back lighting effects Default Mode: 100% Brightness

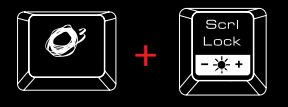

- 1st : 0% Brightness, no Lighting
- 2nd: 33% Brightness
- 3rd: 66% Brightness
- 4th: 100% Brightness

Gaming Mode: Press  $\mathcal{O}^{\sharp}$  + Prnt Scrn on keyboard to enter gaming mode.

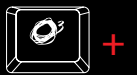

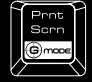

In gaming mode, Strike Pro will work under following conditions: Lit **Prnt Scrn** key

Left **Window Key** Disabled

M1 - M6 Macro keys Enabled

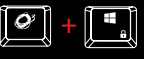

 $\mathcal{O}^{\flat}$ + Left Window key to switch between arrow keys and WASD functions

 $\bullet$  Press  $\mathcal{Q}^*$  + Up arrow on keyboard to start to record a color key mapping profile. The keyboard backlit will shut off and the left, down and right arrow key will be flashing. Push one of them to select the color profile. Now you can push every single key you want to color. (Every time you push the same key the color will change).

When you finish the color key map press again  $\mathcal{O}^*$  + Up arrow on keyboard to stop to record and store it in the previously selected profile key.

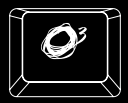

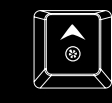

1st : Start recording (Backlit off and **FIFIFI** flashing)

Select one color key mapping profile

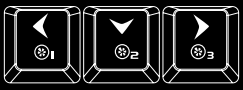

Push every key you want to color, everytime you push the same key the color will change

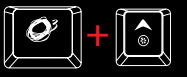

2nd : Stop recording

**Press**  $\hat{Q}^*$  **+ Left, Right or Down arrow** on keyboard to select a color key mapping profile.

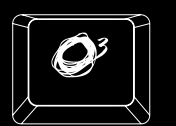

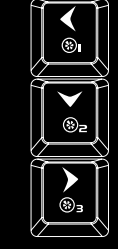

**Color profile 1**

**Color profile 2**

**Color profile 3**

**• Press**  $Q^*$  **+ Pause Break and hold it for 3 seconds on keyboard to reset the** eyboard to factory settings.

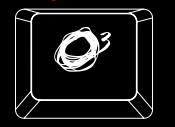

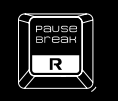

**+**

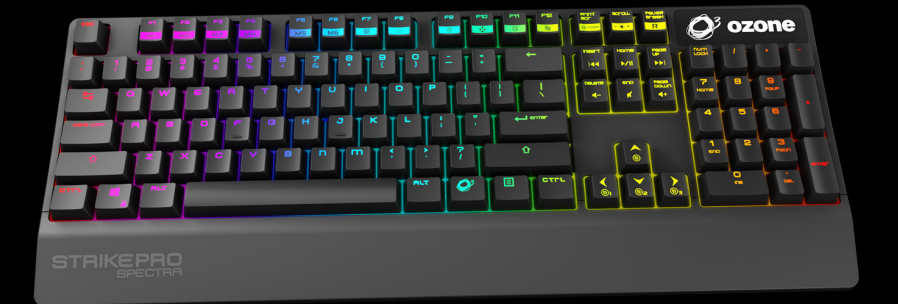

# AVAILABLE MX CHERRY COLORS

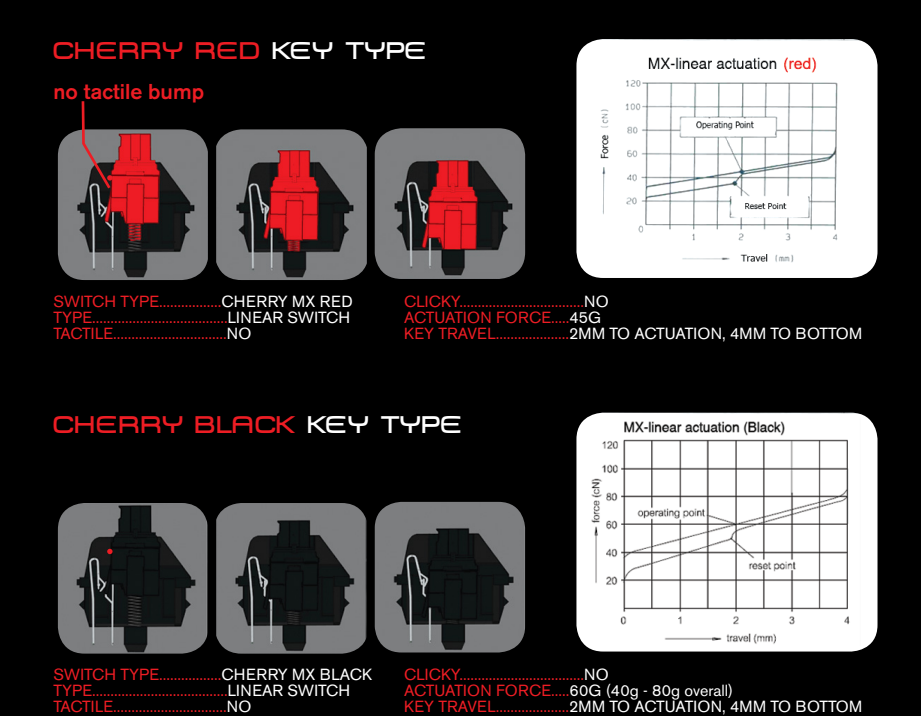

STRIKE PRO offers you the choice to pick the key switches that suit YOU form the four most popular MX CHERRY switch colors – black, red, blue and brown.

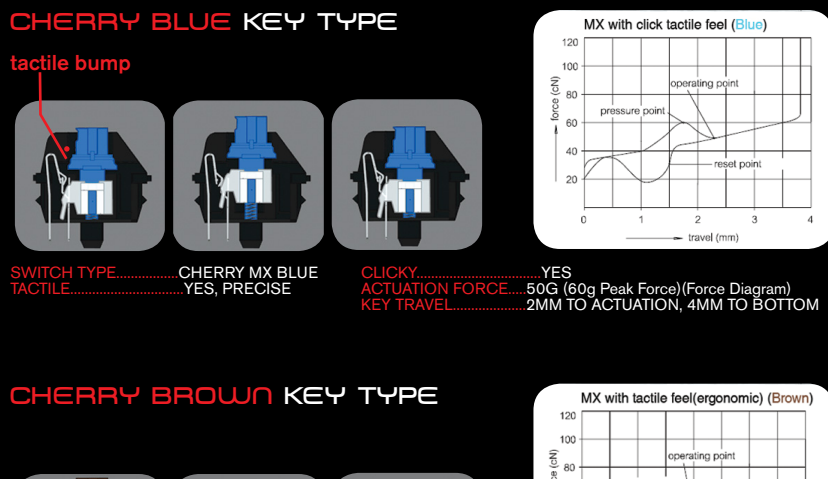

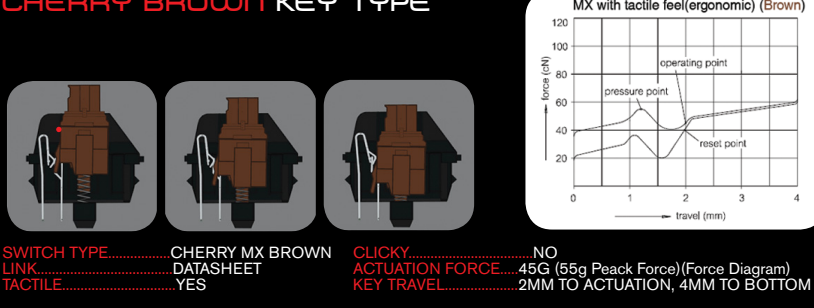

TACTILE............

 $\overline{4}$ 

# DRIVER USER MANUAL

#### SYSTEM REQUIREMENTS

- 1. Operation System: Windows 10 / Windows 8.1 / Windows 8 / Windows 7.
- 2. Free USB 2.0 port.
- 3. 50 MB free hard disk space.

#### INSTALLATION INSTRUCTIONS

OS: Windows 10, 8.1, 8 and 7.

1. Plug USB connector of STRIKE BATTLE SPECTRA to a USB port of your PC.

2. Go to our website www.ozonegaming.com

3. Go to Support form the main menu, then use the dropdown menu on the downloads section to find your product.

4. Here you can download the **Driver** and **Manual** for **STRIKE PRO SPECTRA**.

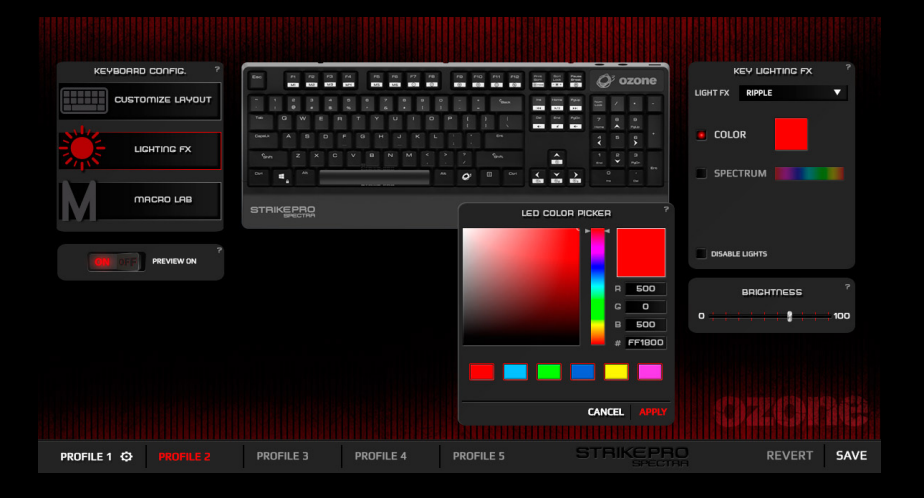

# DRIVER USER MANUAL

#### main INTERFACE INSTRUCTIONS

Select the feature you want to customize or configure on the keyboard config menu located on the left side of the interface.

Under this menu you will find the preview mode button, switch it on if you want to see all the changes in real time.

On the right part of the interface you can enable/disable the windows key Finally on the bottom part you will find the profiles and the reset and save buttons to revert or store all the changes made.

**Switch on G-mode key** to activate Button Configuration in the Driver.

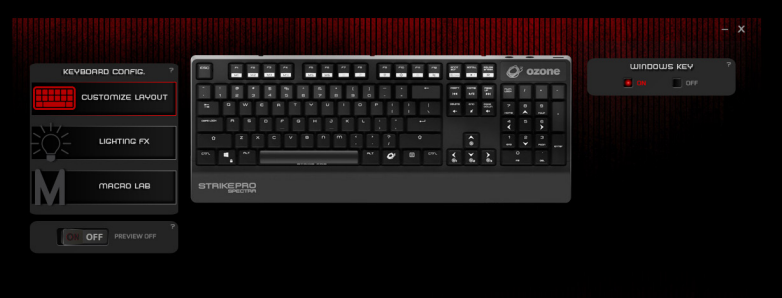

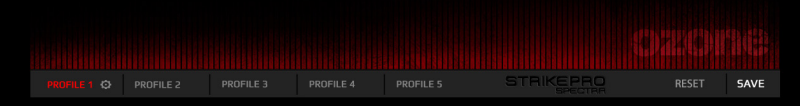

#### custOMIZE LAYOUT INSTRUCTIONS

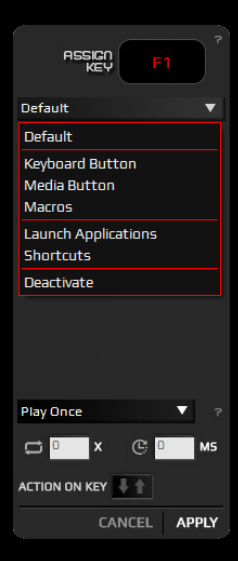

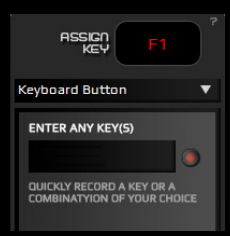

To change the assignment of any key of the keyboard just click on one of them and a submenu will pop up. You have many options to set different behaviors to a key (Default, keyboard button, media button, macros, launch applications, shorcuts or deactivate it) You can select the desired option in the dropdown menu.

On the bottom part of this submenu, you also have different options for the key interaction. You can adjust the cycles, delays or the actions on key.

Once you are done you can cancel the changes or apply it to the selected key.

#### Keyboard Button

Push the rec button and enter a new key or a combination of your choice (like ctrl+1 for example) to assign it.

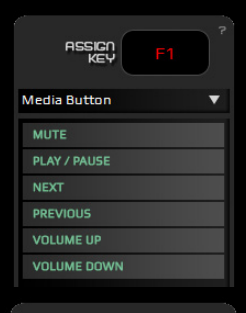

ACCICO

Macros

#### Media Button

Actions to control the playback of your music player, you have all the basic buttons which by default are also on the keys above the arrows, to use these keys you must use hold down the function key (for more information, see page 5).

#### **Macros**

Assign a previously recorded macro to the selected key. We will see later how to use the macro editor and the different types of macros you can create.

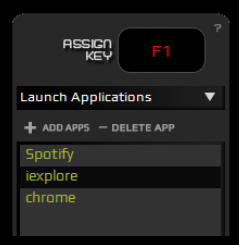

#### Launch Applications

Click on Add apps to open the windows explorer and search for the application you want to launch pressing the selected key. Click on delete app if you want to delete it from the list.

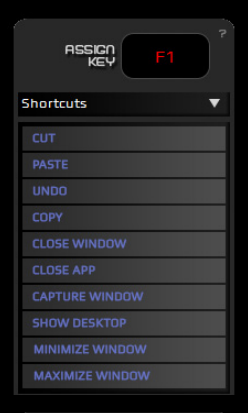

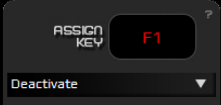

#### **Shorcuts**

In this submenu you can find a bunch of typical actions to perform and help you with your workflow, navigation and desktop organization.

#### **Deactivate**

Deactivate a key if you don´t want to use it.

#### lighting fx INSTRUCTIONS

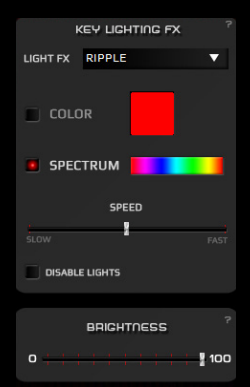

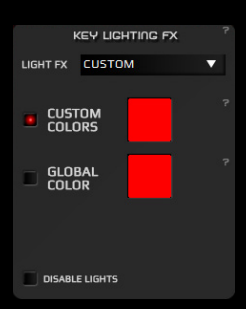

### Key Lighting FX

This submenu allows you to customize the ligthing of your keyboard. In the first dropdown menu you can select the light fx.

Some of them have more options to customize like the color, spectrum mode or the speed control slider.

You can also check the "disable lights" box if you don´t want to have the keyboard lit.

Under this submenu is the brightness slider to set the level of the brightness you prefer.

#### Custom Light Fx

When you select the custom light Fx you can color each key of the layout individually. Just select a key and pick on the custom colors color selector and the key will change colors. If you hold Ctrl and click in another key, it will be colored in same color as the last one. You can make specific game color map profiles to only light up the keys you usually use in the game.

#### macrO LAB INSTRUCTIONS

When you click on macro lab you can choose between creating a keypress macro or a text macro.

#### Keypress macros

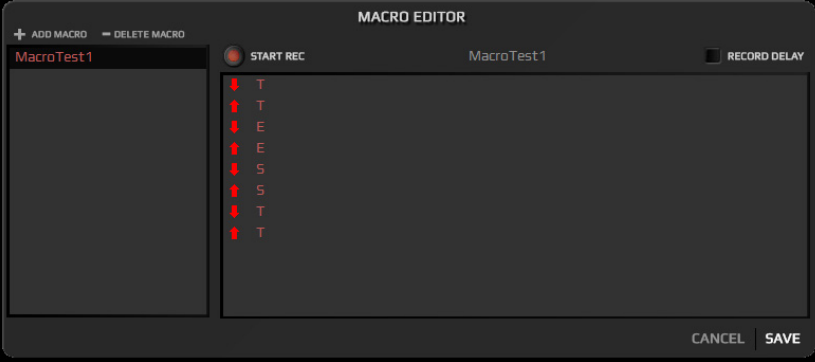

To create a new macro click on **add macro** and name it.

Then click on **start rec** and begin to push all the keys you want to store in the macro, when you finish click on **stop rec.** You can edit the macro you just made by right clicking on any input of the macro.

You can also record the delay between keys clicking on the **record delay** box. Finally you can click cancel or save the macro.

The stored macros will appear in the **customize layout macro submenu** that we explained in page 14.

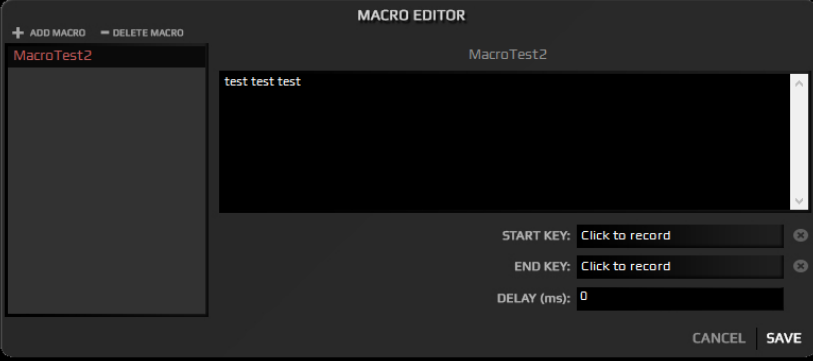

To create a new (text) macro click on add macro and name it.

Then write the text you want to store in the box.

You can record a start and an end key and input the delay for the text macro. Finally you can click cancel or save the macro.

The stored macros will appear in the customize layout macro submenu that we explained on page 14.

#### PROFILE INSTRUCTIONS

When you click on the cogwheel next to the active profile on the bottom of the interface a new profile configuration window will pop up. You can add an application to run the selected profile when it starts, it helps you to have different profiles and run each one only when the selected app is running, one for every game you usually play.

You can also copy the settings to another profile to save time or reset to default settings.

As usual you can cancel the changes or apply them.

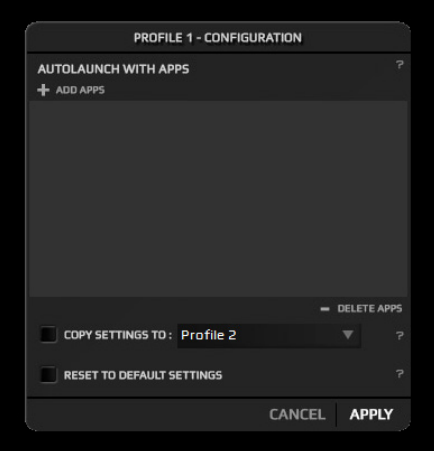

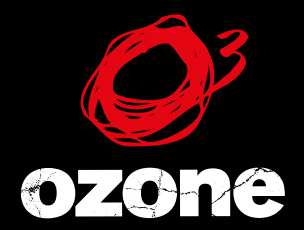

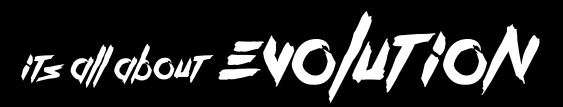

WWW.OZONEGAMING.COM